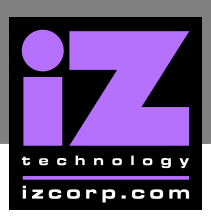

# **RADAR NETWORK SETUP WITH WINDOWS XP/VISTA \_\_\_\_\_\_\_\_\_\_\_\_\_\_\_\_\_\_\_\_\_\_\_\_\_**

These instructions are for setting up a Network between RADAR and a PC. To use RADAR's FTP client a 3<sup>rd</sup> party FTP Server is needed such as FileZilla Server. This allows greater flexibility such as multiple users and unique paths.

If connecting from the PC to the RADAR, an FTP client is recommended (such as Smart FTP *www.smartftp.com*)

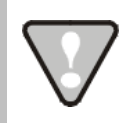

FTP Client option is available in software version 3.38 and up.

Connect an Ethernet *crossover cable* between your Radar and your PC. Crossover cables are available at most computer stores. A crossover Ethernet cable is different then a standard (straight through) Ethernet cable, where the crossover cable has different wiring. Crossover cables are usually yellow in colour. If the RADAR and PC are connected through a router, standard Ethernet cables may be used. RADAR can also be integrated into a network environment. Contact your network administrator for specific settings.

## **FTP\_\_\_\_\_\_\_\_\_\_\_\_\_\_\_\_\_\_\_\_\_\_\_\_\_\_\_\_\_\_\_\_\_\_\_\_\_\_\_\_\_\_\_\_\_\_\_\_\_**

FTP stands for File Transfer Protocol. It is used to transfer data from one computer to another.

RADAR has a built in FTP (File Transfer Protocol) server. This feature enables the transfer of files between RADAR's internal IDE drive (e.g., **D:ARCHIVE**) and a network-connected computer via Ethernet. Any files on RADAR's audio drive must first be exported to the internal IDE drive (e.g., **D:ARCHIVE**). Once on the internal IDE drive, any Mac or PC FTP client software can be used to download/upload the files. For instructions on how to configure RADAR for FTP refer to **CONFIGURE RADAR FOR NETWORKING** below. For details on how to export/import files please refer to the **OPERATIONS:FILE MANAGEMENT:EXPORT** and **OPERATIONS: FILE MANAGEMENT: IMPORT** sections.

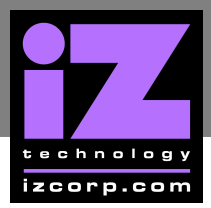

#### **RADAR IP ADDRESS SETUP**

RADAR can connect to a PC or Mac via Ethernet with the appropriate cabling and software.

To setup RADAR for FTP, CIFS and/or RADAR network control:

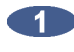

Use the  $\boxed{\text{MEM/PREV}}$  key, the  $\boxed{\blacktriangle}$  and  $\boxed{\blacktriangledown}$  keys and the **ENTER** key to go to **MAIN MENU** / **PREFERENCES MENU / NETWORK PREFS / INTERFACE PREFS** and press the **ENTER** key.

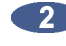

At the **INTERFACE PREFS:** dialogue, use the **A** and **V** keys to select **HOST NAME** and press the  $|ENTER|$  key.

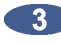

At the **HOST NAME:** prompt, use the QWERTY keys to enter a unique name for the RADAR and press the  $|ENTER|$  key.

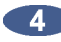

At the **DHCP SERVER:** dialogue, use the  $\blacktriangleleft$  and  $\blacktriangleright$  keys to **ENABLE** or **DISABLE** DHCP and then press the **ENTER** key. If **DHCP** is enabled then proceed to step 11. Do NOT enable **DHCP** when using a crossover cable to connect directly with a Mac or Windows-based computer.

At the **LOCAL IP ADDRESS** prompt, use the numeric keypad and the  $\blacktriangleleft$  and  $\blacktriangleright$  keys to enter a unique IP address and press the  $|E(NTER|)$  key. When using a crossover cable to connect directly with a Windows or Mac-based computer, the RADAR IP address should have the same first three numbers but the last number has to be different. E.g., Windows computer IP is 192.168.1.1 therefore the RADAR IP can be 192.168.1.2 or 192.168.1.3 or 192.168.1.4, etc.

The Internet Assigned Numbers Authority has set certain IP address ranges for use in private networking applications:

Class A 10.0.0.0—10.255.255.255 Class B 172.16.0.0—172.31.255.255 Class C 192.168.0.0—192.168.255.255

In a self-contained peer-to-peer network that never sees the outside world any IP address range may be used. However, care should be taken when assigning IP addresses to avoid potential security risks and IP address conflicts. For further information visit the Internet Assigned Numbers Authority site at http://www.iana.org.

**6** At the **SUBNET MASK:** prompt, use the numeric keypad and the  $\leq$  and  $\geq$  keys to enter a **SUBNET MASK** value and press the **ENTER** key. The standard default is 255.255.255.0. The **SUBNET MASK** value **must** match the subnet mask value of the computer/server the RADAR is connecting to.

## **i Z SUPPORT TECHNICAL MEMO**

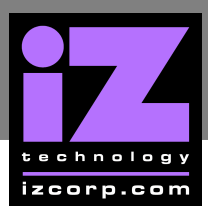

**A GATEWAY** entry is only required if when connected to a WAN (wide area network) such as the Internet. At the **GATEWAY:** prompt, use the numeric keypad and the  $\blacktriangleleft$  and  $\blacktriangleright$  keys to enter a gateway IP address and press the ENTER key.

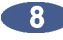

**8** The **PRIMARY DNS** address for the server is only required for connecting to a client-server network. At the **PRIMARY DNS:** prompt, use the numeric keypad and the **4** and **+** keys to enter a **PRIMARY DNS** value and press the **ENTER** key.

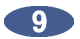

The **SECONDARY DNS** address only applies if there is a secondary server on a client-server network. At the **SECONDARY DNS:** prompt, use the numeric keypad and the **4** and **+** keys to enter a **SECONDARY DNS** value and press the **ENTER** key.

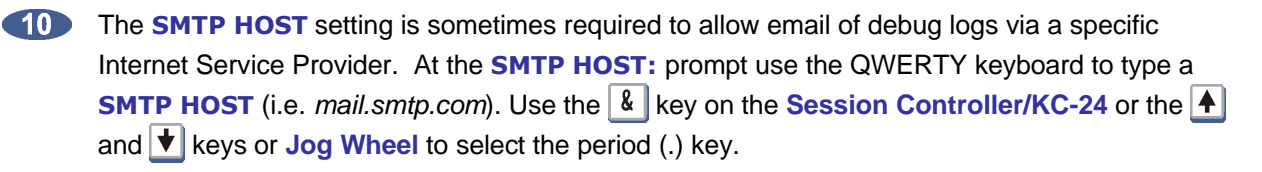

At the **FTP SERVER:** dialogue, use the  $\blacktriangleleft$  and  $\blacktriangleright$  keys to **ENABLE** or **DISABLE FTP SERVER GHD** and then press the **ENTER** key. The menu items in steps 12 and 13 will only appear if **FTP** server is enabled.

- The FTP LOGIN NAME is required for accessing RADAR's internal system drive (e.g., **D:ARCHIVE**) via FTP. At the FTP LOGIN NAME: dialogue, use the QWERTY keys and the  $\uparrow$ and  $\mathbf{\nabla}$  keys to enter a login name and press the **ENTER** key. This login name will be required by the FTP client software installed on the computer networked to the RADAR.
- **The FTP PASSWORD** is also required for accessing the RADAR via FTP. At the FTP **PASSWORD:** dialogue, use the QWERTY keys and the  $\frac{1}{2}$  and  $\frac{1}{2}$  keys to enter a **PASSWORD** and press the  $|EN|ER|$  key. This password will be required by the FTP client software installed on the computer networked to the RADAR.

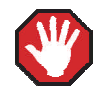

If **FTP SERVER** is left enabled and the RADAR is connected to another computer or network it is possible for someone to gain unauthorized access to the machine. This would give an intruder the ability to modify or delete files on the RADAR.

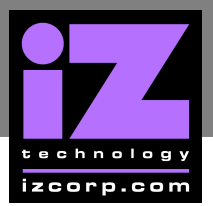

#### **FILE SHARING**

RADAR has a built-in FTP (File Transfer Protocol) and CIFS client that can communicate with an FTP server or CIFS server to facilitate file sharing.

#### **RADAR FTP CLIENT NETWORK SETUP WITH WINDOWS 2000/XP/VISTA SERVER**

These instructions are for setting up a Network between RADAR and a PC (Windows).

RADAR has a built-in FTP Client and FTP Server. PC computers, however, do not generally come with installed FTP Client or FTP Server programs. In order to Network RADAR, 3<sup>rd</sup> party FTP Client and FTP Server software must be installed on the PC. Downloadable FTP software options include:

- FTP Client software: Smart FTP
- FTP Server software: FileZilla Server

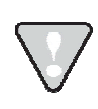

Audio file transfers via FTP Network will not be possible unless FTP Server and FTP Client software is installed on the destination PC.

Once the PC has been equipped with an FTP Client and an FTP Server, connect an Ethernet *crossover cable* between RADAR and the PC. Crossover cables are available at most computer stores. A crossover Ethernet cable is different from a standard (straight through) Ethernet cable, as the crossover cable has different wiring. Crossover cables are usually yellow in colour. If the RADAR and PC are connected through a router, standard Ethernet cables may be used. RADAR can also be integrated into a network environment; contact the network administrator for specific settings.

PC IP Address and Firewall setup for Windows Vista:

**CLICK THE START menu and click CONTROL PANEL.** 

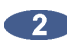

**2** Click on **WINDOWS FIREWALL** then click the **GENERAL TAB** shut off the Firewall and click the **OK** button.

In the **CONTROL PANEL** click on **NETWORK AND INTERNET**, then **NETWORK AND SHARING CENTER** and click to select **MANAGE NETWORK CONNECTIONS** from the list of tasks.

Right click on **LOCAL AREA CONNECTION** and choose **PROPERTIES**.

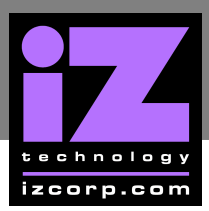

## **i Z SUPPORT TECHNICAL MEMO**

- Select **USE THE FOLLOWING IP ADDRESS** and enter a unique IP Address (*i.e. 192.168.12*)
- For **SUBNET MASK** enter: *255.255.255.0*.

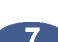

**CO** Leave all other fields blank.

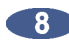

**8** Click the **OK** button.

PC IP Address and Firewall setup for Windows XP:

- **Click the START** menu and click **CONTROL PANEL**.
- **COULD CLICK ON <b>WINDOWS FIREWALL** then click the **GENERAL TAB** shut off the Firewall and click the **OK** button.
- **Click on NETWORK CONNECTIONS** in **CONTROL PANEL**.
- Right click on **LOCAL AREA CONNECTION** and choose **PROPERTIES**.
- Click on **INTERNET PROTOCOL (TCP/IP)** and then click **PROPERTIES**.
- Click **USE THE FOLLOWING IP ADDRESS** and enter a unique IP Address (*i.e. 192.168.1.2*).
- **For SUBNET MASK** enter: 255.255.255.0

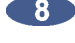

**B** Leave all other fields blank.

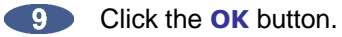

PC FTP Server Username and Password:

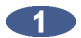

**Open FTP Server.** 

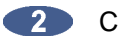

**C** Click on **EDIT** then click **USERS**.

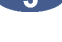

**Click the GENERAL tab and then click ADD.** 

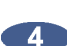

Type in a *username* and *password*.

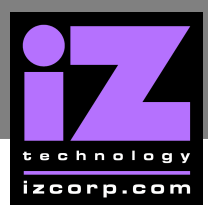

**EXECUTE:** Click the **SHARED FOLDERS** tab and add a drive or directory to import/export to.

Highlight the **DIRECTORY** added and check all the boxes under **FILES AND DIRECTORIES**.

#### RADAR FTP client setup:

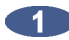

Use the **MENU/PREV** key, the **A** and **V** keys and the **ENTER** key to go to **MAIN/PREFERENCES** *MENU/NETWORK PREFS/SERVER PREFS* and press the **ENTER** key. Press the **ENTER** key again on **NETWORK PROTOCOL**

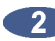

At the **NETWORK PROTOCOL:** prompt, press the **ENTER** key on FTP.

At the **SERVER IP ADDR:** prompt, use the numeric keypad and the **+** and **+** to enter the PC's server IP address and press the **ENTER** key. (*i.e. 192.168.1.2*)

At the **SERVER NAME:** prompt, use the QWERTY keyboard to enter a name for the FTP Server. (*i.e. Win XP*) (Note: This is display only, and should not impact functionality.)

**At the SAVE CHANGES:** prompt, press the **ENTER** key on **YES**.

Once FTP/CIFS server Information has been entered it is a good idea to test the connection. To do this, go to *MAIN MENU / DIAGNOSTICS MENU /* **PING IP ADDRESS**. This provides a way to test communication by sending small packets of data across the network. By default the **SERVER IP** will be entered in this field. Press **ENTER** at the **PING IP ADDRESS:** prompt. **REPLY RECEIVED** means the server is reachable. If the message **NO REPLY** is displayed, recheck the networking settings on both the RADAR and Server.

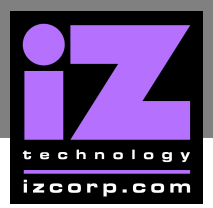

## **i Z SUPPORT TECHNICAL MEMO**

RADAR FTP client use:

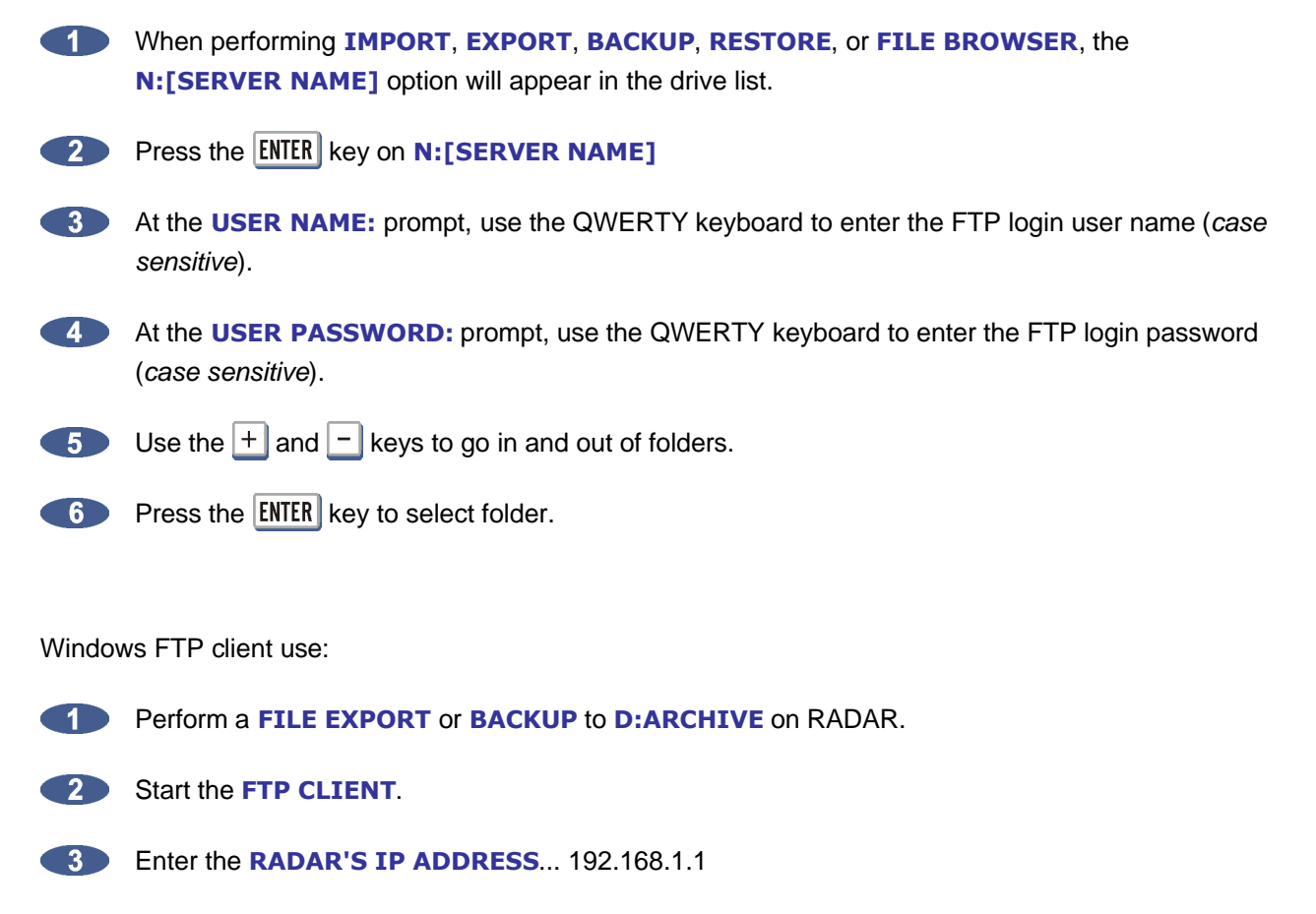

- Enter the **LOGIN NAME**... radar (*lower case*).
- Enter the **PASSWORD**... radar (*lower case*).
- **6** Click **CONNECT**.
- The client should connect immediately (*less than 1 sec*). If the client fails to connect, check the PC and RADAR network settings and cabling..
- **8** Locate the RADAR folder were audio files were exported to. Drag and drop the files from the RADAR to the PC hard drive.
- To transfer files using Window's Explorer; type: *ftp://radar:radar@192.168.1.1/../../Archive* in the **ADDRESS BAR**.